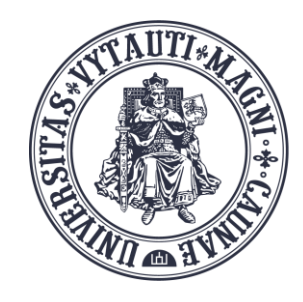

VYTAUTO DIDŽIOJO **UNIVERSITETO** ŠVIETIMO **AKADEMIJA** 

Inovatyvių studijų institutas

# Naujo **BigBlueButton (BBB)** vaizdo kambario sukūrimas

Sukūrė:

Vytauto Didžiojo universiteto Švietimo Akademijos Inovatyvių studijų instituto specialistai

Moodle aplinkoje prisijunkite prie savo dėstomo studijų dalyko.

Spauskite mygtuką "**Įjungti redagavimą"** .

Įjungę redagavimo režimą, spauskite "Pridėti veiklą ar **išteklių"**.

Ir iš veiklų-išteklių sąrašo pasirinkite "BigBlueButton".

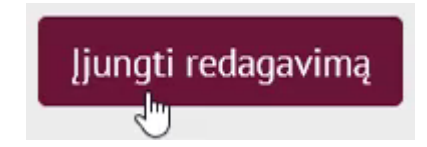

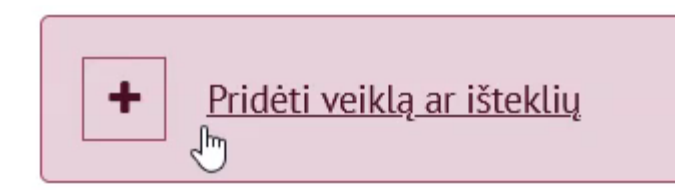

### Pridėti veiklą ar išteklių

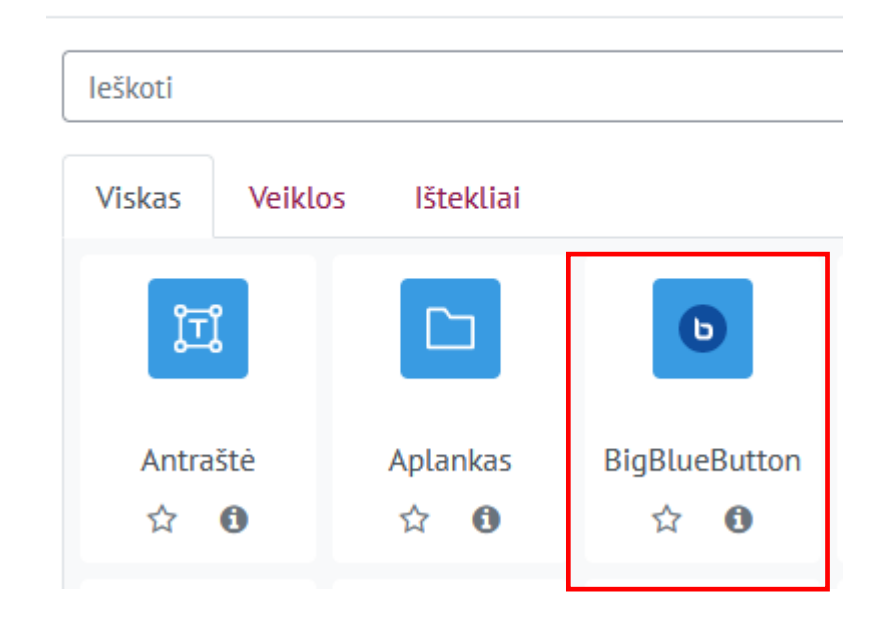

Atsidariusiame lange įveskite veiklos parametrus:

- Virtualios vaizdo paskaitos pavadinimą;
- Pasisveikinimo pranešimąžinutę, kurią studentai matys jungdamiesi prie vaizdo kambario/paskaitos.

## • Pridedama (-s) nauja (-s) BigBlueButton•

Kambarys/veikla su jrašymu ≑ 6 Vaizdo paskaitos tipas Bendra  $\checkmark$ Virtualios paskaitos pavadinimas <sup>O</sup> ⊕ Privalote įvesti duomenis šiame laukelyje. Rodyti daugiau... Veikos/kambario nustatymai  $\checkmark$ Pasisveikinimo pranešimas ℯ  $\Box$  Laukti moderatoriaus  $\odot$ Sesija gali būti įrašyta.

Galima pagal poreikį įjungti, išjungti, keisti dalyvių vaizdo kamerų naudojimą, mikrofonų naudojimą, pokalbių (chat) naudojimą bei naudotojų sąrašo rodymą.

Šie pakeitimai galios visoms prisijungimų sesijoms iki naujų pakeitimų.

## ▼ Apribojimai

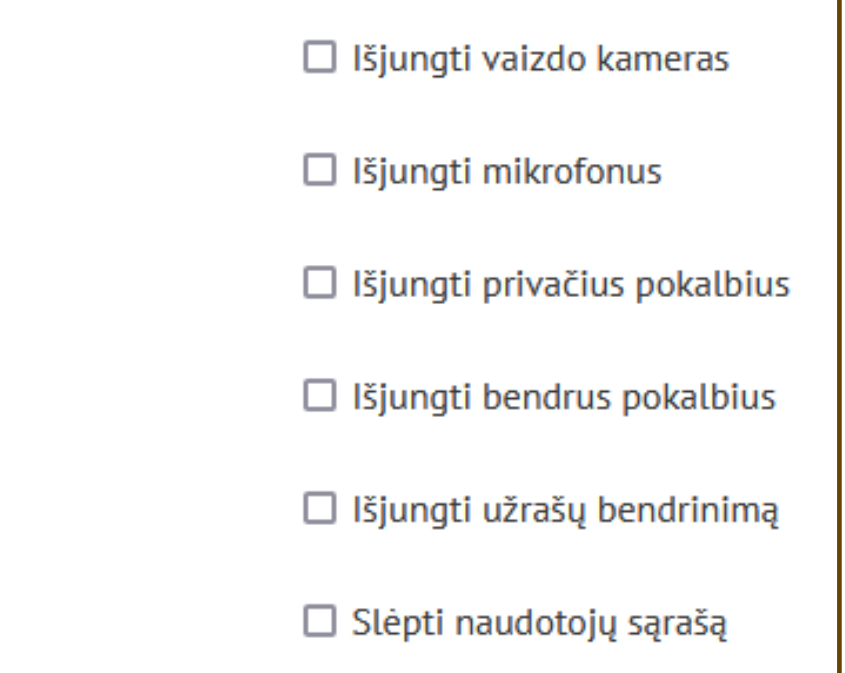

Pagal nutylėjimą šio studijų dalyko visi dėstytojai įtraukiami kaip "Moderatoriai" (vaizdo kambario šeimininkai", visis kiti kaip "Klausytojai".

Jei nenurodomos vaizdo sesijos datos ir laikai, tai vaizdo kambarį galima atidaryti neribotai bet kuriuo metu.

#### Dalyviai  $\checkmark$

Priskyrimas

Sesijos tvarkaraštis ×

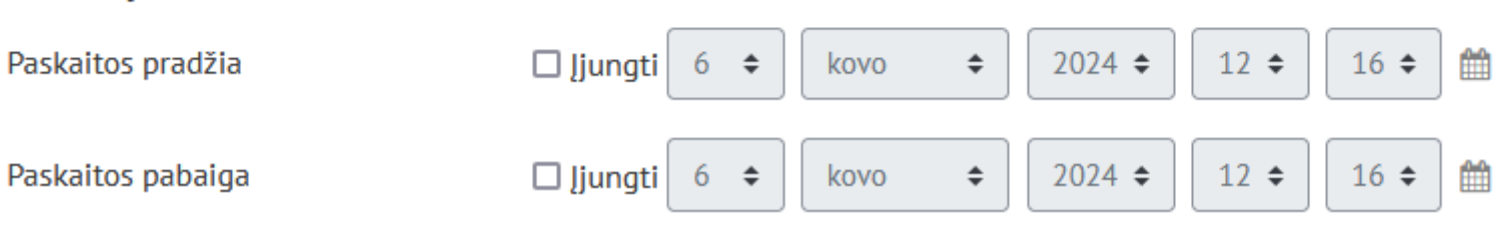

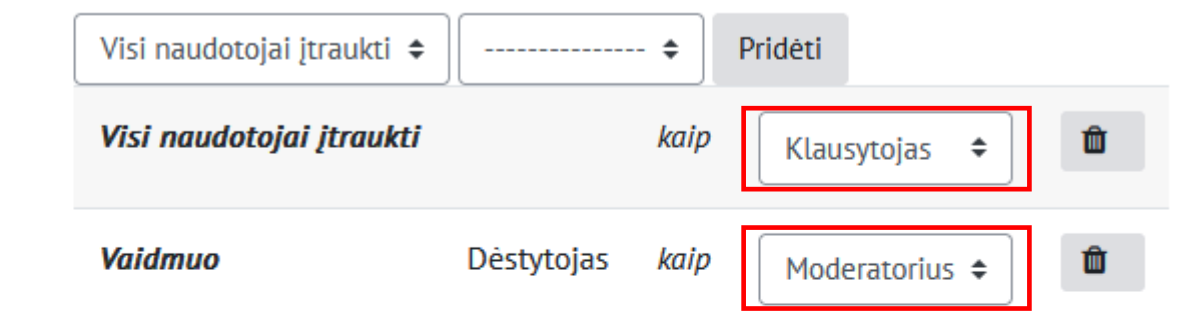

Suvedus reikalingus paramatrus, spauskite "Išsaugoti ir grįžti į dalyką" | Išsaugoti ir grįžti į dalyką

Studijų dalyke atsiranda sukurto BBB vaizdo kambario nuoroda (pvz.: BBB vaizdo kambarys) ir paspaudus ant šios nuorodos bus jungiamasi prie vaizdo kambario.

#### Išsaugoti ir grįžti į dalyką

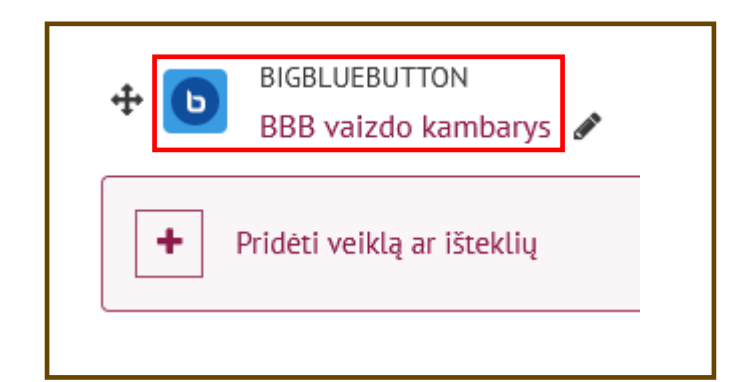